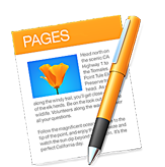

# **1. Open Pages app and select Basic-Blank > Chose**

- **2. First Step:** The cursor will be blinking at the top of page. The *most important first step* is to immediaetly type in a title and go to toolbar Pages > File > Save. This step locks in your document, and in the case you accidently shut down your Pages work you can always go back to toolbar Pages > Open Recent and restart where you left off.*(To forget to name your document could result in losing it - no recovery***)**
- 3. **Next go to Pages toolbar: > select Document icon** (On right side of toolbar)

## **Document > Printer & Paper Size**

- You can use *Any Printer* as is, or select name of your printer
- US Letter size is OK
- **2. Page Orientation ~** I use the selected default vertical position
	- Default Header size Top 0.5 in. I use Footer ~ Bottom 0.25 in.

## **Header ~ Footer**

These icons provide a reserved space for Page number.

- If you want Page number to appear at top of page deselect the Footer icon
- If you want Page number to appear at bottom of page deselect the Header icon
- If you don't want any Page number to appear deselect both icons

## **Document Margins**

- I change all my settings from 1 in. to 0.5 in. on all; Top, Bottom, Left and Right (1" Defaut size OK for standard letters but to provide more page space for Apple Sauce articles we use 0.5))
- Hyphenation and ✓ Ligatures I leave as is

*Note: The main toolbox on the right side of page is oficially referred to as the Format Bar.*

#### 3. **Graphics:**

*IF you open a blank page and first insert an image, Pages considers this page for exclusive use of displaying an image, or photo - you will discover you have a Format bar reading Style-Image-Arrange or just Arrange…with no text tools. Only image adjustment tools are in your Format Bar.*

## **3a. Install title graphic**

Drag icon/graphic into document and resize as necessary: When graphic is selected click on the *Arrange* toolbox's title to activate

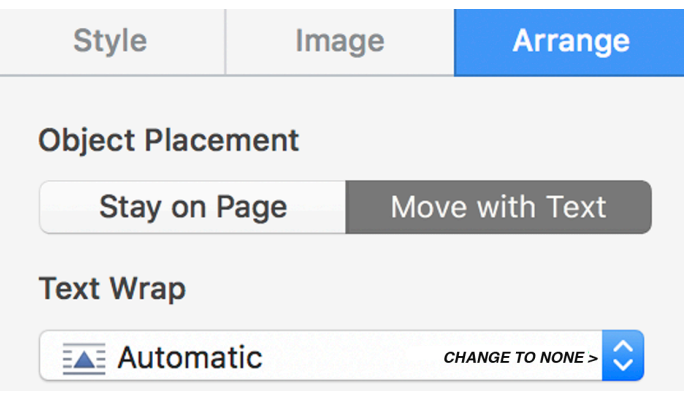

To allow image to be placed next to title **(or allow any image to be dragged/dropped anywhere within th**e **page**) go to Text Wrap - click on the Automatic icon  $\hat{\imath}$  and select  $\sim$  Text Wrap  $\sim$  None

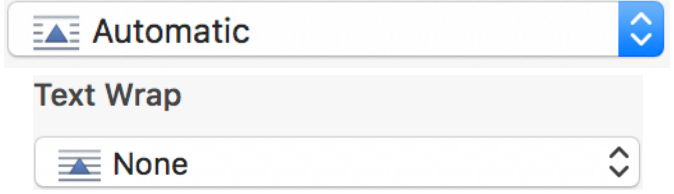

Now resize and drag image to place beside Title (or wherever you desire)

#### **4. Page Number**

• Let's assume you selected the Footer location and want your Page number to be placed in center of your first page. Drag your Mouse cursor to the bottom of page and a 3-partion window will appear for your page number insertion. Now select the center of page location by clicking your mouse within the center section. A selection window will now appear with a message reading *Insert Page Number....*click on it to open a selection menu. Click on the format you desire for your page number.

If you would like to convert the page numbers to Roman numerals - Go to Document > Section

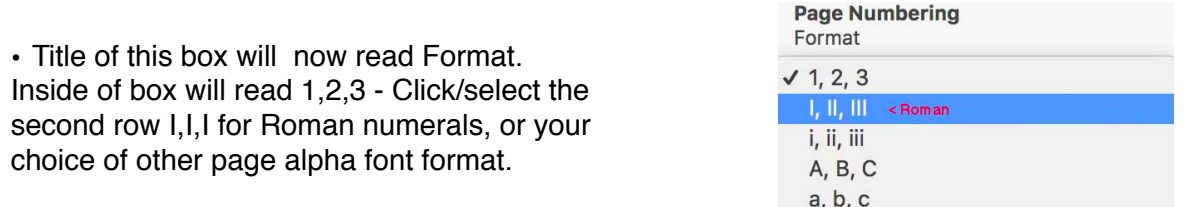

5**. Message body: (**Select Format - Text selection on the right of page. It will be entitled-Text (Body or Free Form)

To reduce the space between paragraphs or the spacing between sentences…

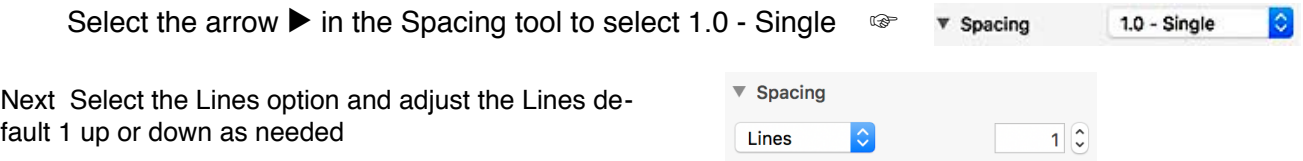

Place cursor in the space between paragraphs…(I use/select Lines .5 between paragraphs to save page space)

Also you can select a block of text and resize between sentences if needed.

**6. Document Complete:** When document is complete and ready for review or printing - minus the tool bar on right side of page... Go to: View > Inspector > Hide Inspector

• To hide blinking cursor from document, click cursor in the gray area to the left or right of document

**7. Export to PDF** is optomized to reduce file size. Image quality reduced to 72dpi - OK for digital usage **7a. Print > save as PDF** retains 300 dpi image quality- use for printed documents

For complete Apple online Pages Help Menu go to :

**Sierra** *new* **Pages v6.1 <https://help.apple.com/pages/mac/6.1/>**